# KOM IGÅNG MED **CLEVERSERVICE**

## FÖR LAGLEDARE OCH DOMARTILLSÄTTARE

Cleverservice – ett smart sätt att hantera matcher, domartillsättningar, samt utbetalningar av arvoden

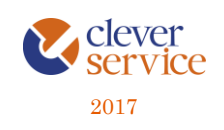

Tjänsten Cleverservice hjälper föreningar att ha kontroll över vilka matcher som ska spelas, vilka som dömer matcherna och vilken ersättning de ska ha. Här kan domare ansöka till matcher, se de matcher man fått tilldelade, samt ha kontroll över de utbetalningar man fått. Cleverservice har även en utbetalningsdel, där de godkända domarersättningar som finns, ligger färdiga för att betalas ut. Man kan även lägga in olika typer av utbetalningar, som t ex reseersättningar. I slutet av varje år sammanställs alla utbetalningar till kontrolluppgifter.

Här följer en kort beskrivning av de viktigaste funktionerna när du är en lagledare och/eller domartillsättare.

## Innehåll

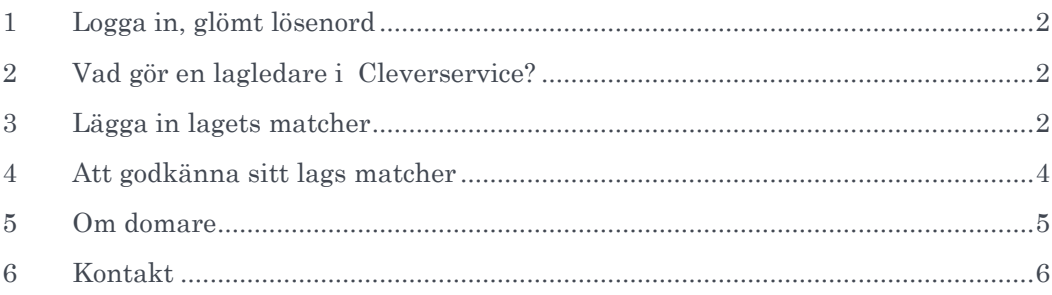

Arbetsflödet i Cleverservice är så, att matchen skapas och domare kan ansöka och blir tillsatta för att döma den. Ett utkast till digitalt domarkvitto skapas och i anslutning till matchen stämmer lagledaren av att rätt domare är på plats, samt går igenom med domarna så att det digitala domarkvittot blir rätt. Man fyller då i eventuella tillägg som domarna har till arvodet, såsom reseersättning, traktamenten eller annat. När detta är korrekt, godkänner lagledaren matchen och utbetalningsrader är skapade för respektive domare. I stället för ett papperskvitto har lagledaren helt enkelt hanterat det digitalt istället. Allt ligger därmed klart för hantering av föreningens ekonomifunktion.

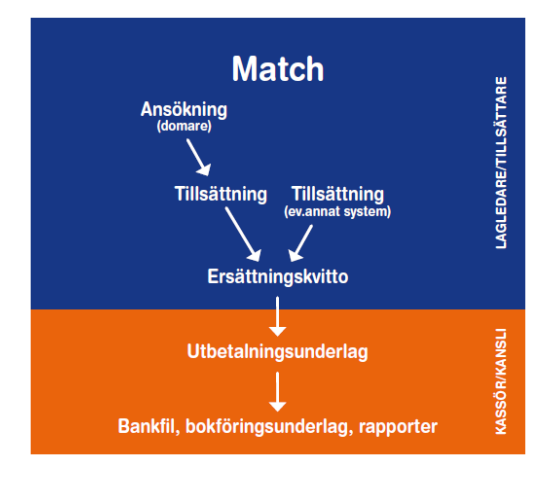

## 1 LOGGA IN, GLÖMT LÖSENORD

<span id="page-2-0"></span>Cleverservice nås via [www.cleverservice.se.](http://www.cleverservice.se/) Användarnamnet är din e-postadress. Glömmer du ditt lösenord, så välj Glömt lösenord, så skickas detta till dig via mail.

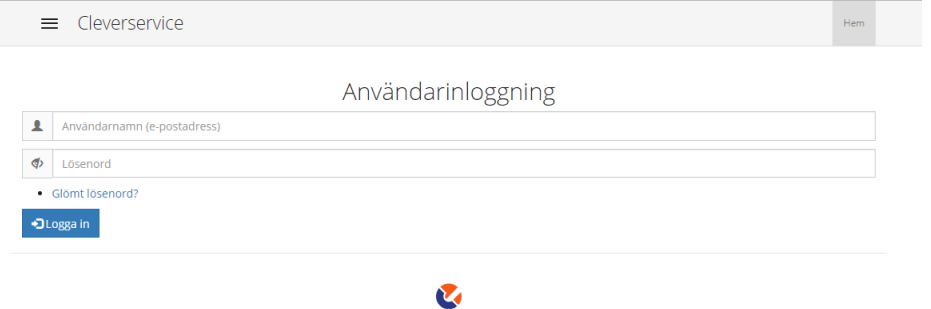

© Cleverservice 2017

## 2 VAD GÖR EN LAGLEDARE I CLEVERSERVICE?

<span id="page-2-1"></span>Har du rollen som lagledare ansvarar du för några viktiga saker:

- 1. Se till så att ditt lags matcher läggs in, så fort tid och plats är fastställt
- 2. Om föreningen inte har en domartillsättare, är det lagledaren som tillsätter domare till matcherna
- 3. Ansvara för att det digitala domarkvittot stäms av med domarna och godkänns

Det är mycket viktigt att detta sköts ordningsamt så att arbetet med att betala ut ersättningen till domarna fungerar som det ska.

## 3 LÄGGA IN LAGETS MATCHER

<span id="page-2-2"></span>Ditt lags matcher bör läggas in så fort matchdatum och spelplats är fastställt. Matcherna kan läggas in manuellt genom att välja Matcher och Skapa ny match, eller om det gäller cupmatcher så kan man välja att importera dem från CupOnline. Du kan även läsa över dem från TSM (Svenska Ishockeyförbundets tävlingssystem).

Notera knappen Spara och lägg till ny om du ska lägga in fler än en match vid samma tillfälle.

När en match är skapad kan domare logga in och ansöka till den, förutsatt att de har behörighet att döma just den typen av match. När du vet vilka domare som ska döma matchen, lägg in dem och spara om matchen som tillsatt. Samtliga domare får då ett epostmeddelande om att de blivit tilldelade matchen. De får också ett SMS dagen innan som en påminnelse om var och när de ska döma.

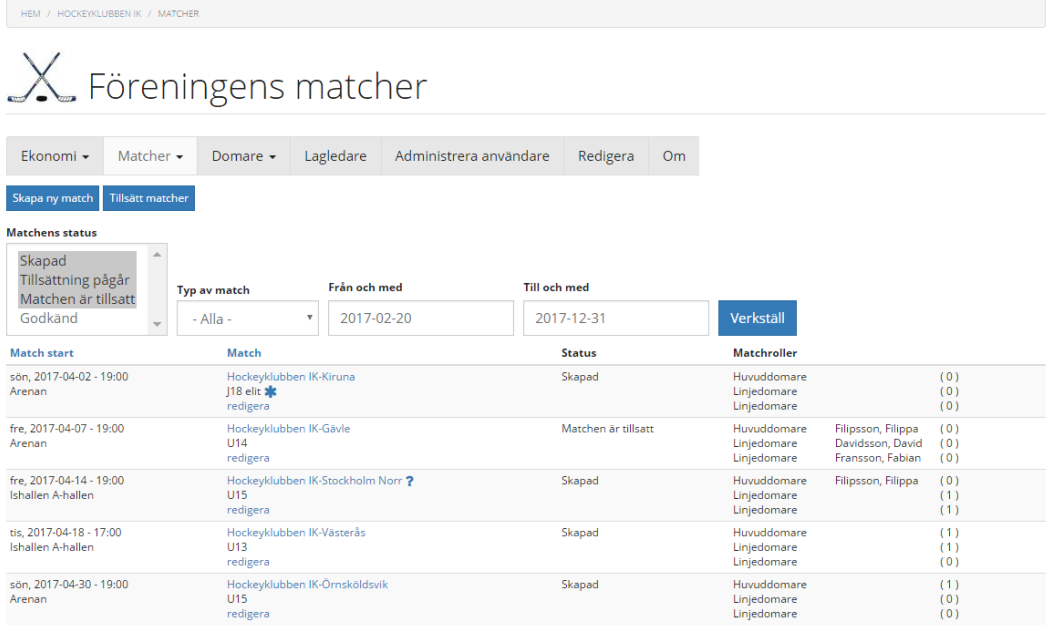

För att på ett enkelt sätt få en överblick över vilka domare som sökt till respektive match finns vyn Tillsätt matcher.

Matcher som tillsätts i TSM går ej att ansöka till i Cleverservice, utan domarna hämtas med automatik via integrationen.

#### Kontrollfunktioner, lagledare:

- om en match saknar domare 48 timmar (d v s har status Skapad) innan matchstart, får den som skapade matchen ett epostmeddelande om att domare saknas
- det går inte att spara en match som tillsatt om det saknas någon domare
- varning om domare är tillsatt i en annan match samma dag
- om matcher importerats från TSM sker en synkronisering varje timme, både vad gäller matchdata och vilka domare som är tillsatta

#### Kontrollfunktioner, domare:

- epostmeddelande om att man fått match tilldelad (ej TSM-matcher)
- SMS som påminnelse dagen före match
- epostmeddelande när ändringar görs i en match som är tillsatt (t ex ny speltid)
- epostmeddelande om en tillsatt match tas bort

## 4 ATT GODKÄNNA SITT LAGS MATCHER

<span id="page-4-0"></span>En mycket viktig rutin i Cleverservice är att godkänna varje match så fort som möjligt efter det att den är färdigspelad. Om en match inte får status godkänd kommer ingen utbetalning att kunna göras och domarna får därmed inte sin ersättning i tid.

På matchdagen, stäm av domarkvittot med domarna genom att välja Redigera för aktuell match.

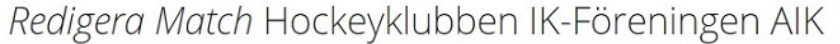

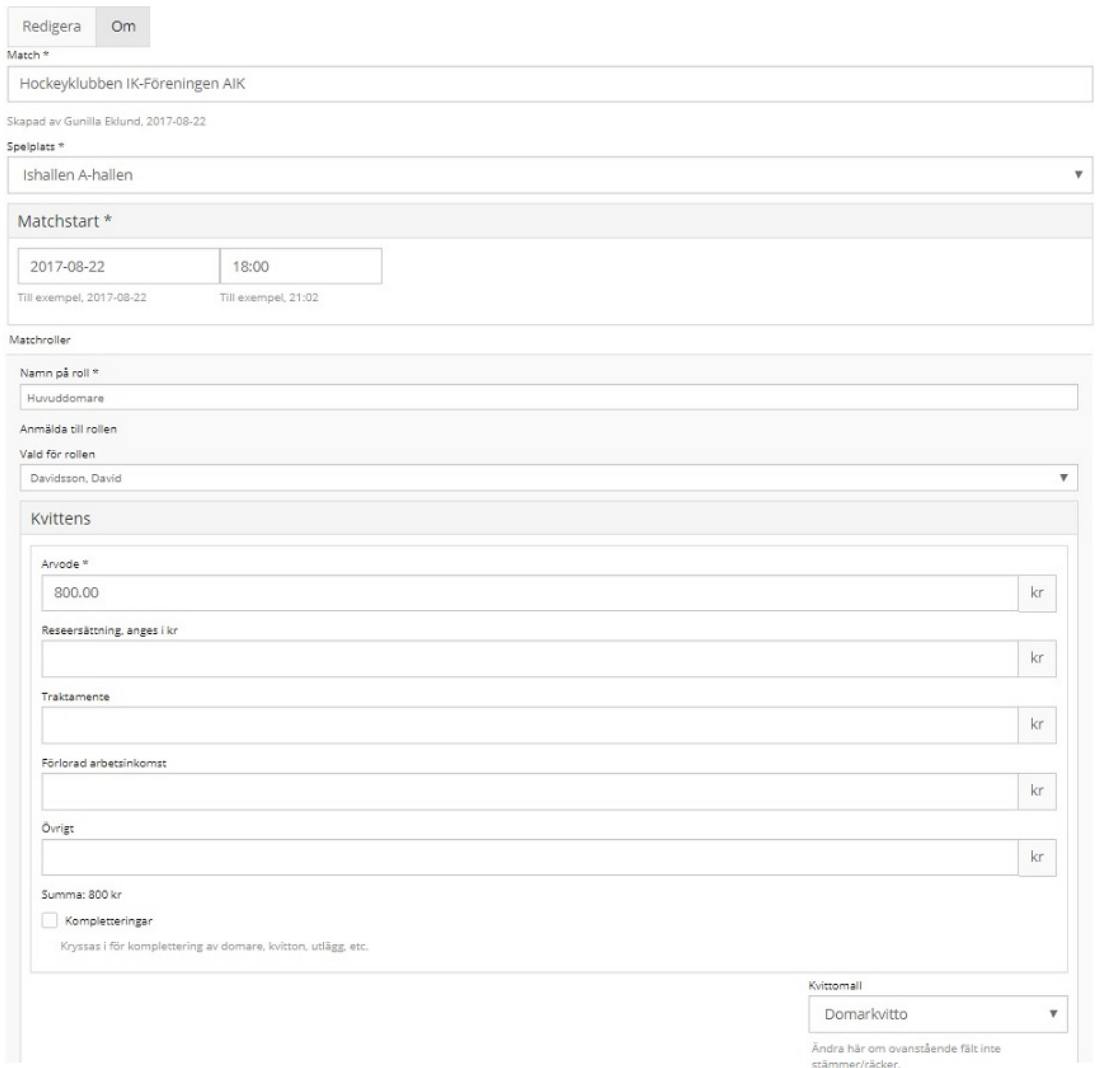

Denna bild visar helt enkelt det första utkastet till domarkvitto. Kontrollera att rätt domare är på plats och fråga dem om de har några tillägg till arvodet, så som reseersättning, traktamente, förlorad arbetsinkomst eller övrigt. Det finns även en möjlighet att klicka i rutan för Kompletteringar. Då skickas utbetalningsförslaget till domarens sida. Där görs de kompletteringar som behövs, t ex går det att lägga in

42

en bild på ett kvitto. När domaren gjort sina kompletteringar, skickas utbetalningsunderlaget till ekonomidelen i Cleverservice för kontroll och utbetalning.

När alla belopp är inlagda för respektive domare, spara om matchen som Godkänd. Matchen försvinner därmed från Visa matcher och har skickats vidare till den i föreningen som har rättigheter att sköta utbetalningar. Samtidigt får domarna ett mail med information om vilket arvode som godkänts.

Att godkänna en match, innebär alltså inte att utbetalningen görs, utan det sköts av kassör eller kanslipersonal. Godkännandet är att jämföra med att kvittot lämnas in till den som betalar ut ersättningen. Lagledaren kan nu inte göra några ändringar, utan har något blivit fel, måste den som hanterar föreningens ekonomi kontaktas.

I Cleverservice finns en möjlighet att ändra den förvalda kvittomallen om domaren har ersättningsanspråk som inte passar in i någon ruta. Mer om detta beskrivs i en separat manual – Kvittohantering i Cleverservice.

#### Kontrollfunktioner, lagledare:

- Den som skapat matchen får en påminnelse via epost varje dag i de fall speldatum passerats, utan att matchen godkänts

#### Kontrollfunktioner, domare:

<span id="page-5-0"></span>- domarna får ett mail med information om vilket arvode och vilka tillägg som har godkänts

### 5 OM DOMARE

Ibland finns en domare inte inlagd i Cleverservice och går då inte att välja in den personen till en match. För att skapa en användare till en ny domare behöver du personnummer, epost samt för- och efternamn. Du lägger till en domare genom att välja Domare och Lägg till domare. När uppgifterna sparas får domaren automatiskt ett välkomstmail där det framgår hur inloggning går till. När du väl lagt in en domare kan du inte gå in och ändra dennes uppgifter, utan det måste domaren själv göra.

Om en domare redan finns upplagd, t ex av en annan förening, behöver du inte fylla i mer än personnumret för att domaren ska dyka upp i just din förening – alla andra uppgifter finns redan.

Det går att skicka meddelanden via epost (Domare, Skicka meddelande till domare). Tänk då på att meddelandet går ut till alla i hela distriktet med den roll som du väljer – alltså inte bara till den egna föreningen.

#### Kontrollfunktion:

- Ingen annan än domaren själv kan ändra sina egna uppgifter
- Man kan inte lägga in en domare två gånger, eftersom personnummer är unikt

## 6 KONTAKT

<span id="page-6-0"></span>Har du frågor, funderingar eller förslag till nya funktioner eller förbättringar, så maila dem gärna till [info@cleverec.se.](mailto:info@cleverec.se)

På hemsidan [www.cleverec.se](http://www.cleverec.se/) finn svar på vanliga frågor som gäller support och annat.

Cleverservice är ett system som utvecklas i takt med att nya funktioner behövs och efterfrågas. Allt med målet att tillhandahålla en tjänst som är prisvärd och som underlättar arbetet i föreningar.